### **Elementary Scheduling Steps – Future Scheduling**

This document is for anyone who needs to schedule elementary student for the next school year. It covers the quickest and most efficient way to schedule elementary students into multiple classes using a scheduling utility.

Overview: There are three steps for scheduling elementary student using this process.

- 1. Updating the Course Master WS\OF\FS\RE
- Creating the scheduling templates and scheduling the students WS\OF\FS\SS\PS\UT
- 3. Printing Class Rosters

#### 1) Review the Course Master [ WS/OF/FS/BC/RE]

To review the course master run the **Teacher Schedules Report** [WS/OF/FS/RE]

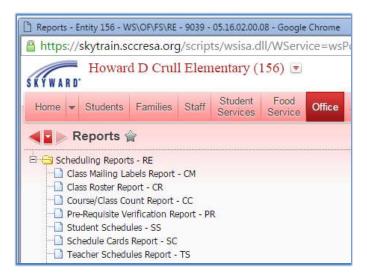

I recommend printing of the Teacher Schedule Report and note the changes on the paper copy. The report prints in a grid format that is very helpful when checking teacher, classes, sections, etc. With the changes noted on the report you can work on the updates\changes when time permits. See a sample of the report on the following page.

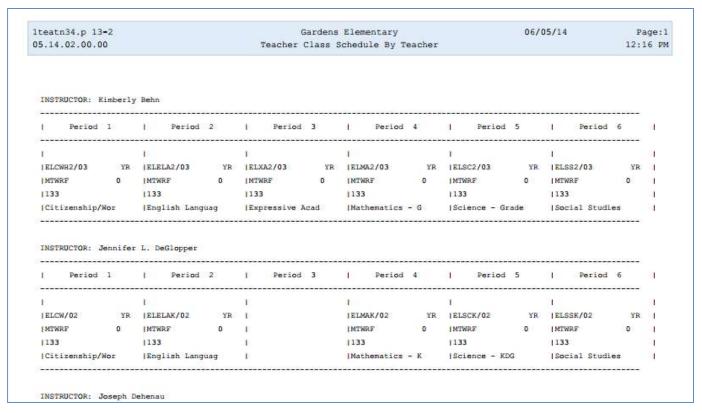

## 2) Update the course master [WS/OF/FS/BC/CM/CM]

- a) Add new courses, sections, and meet times for new courses
- b) Remove courses, sections, and meet times for classes no longer offered
- c) Update a courses/section meet times with replacement teachers

To add a course to the course master go to Office, Future Scheduling, Build Course Master, Course Master, Course Master [WS/OF/FS/BC/CM/CM] Click on the Add Course button.

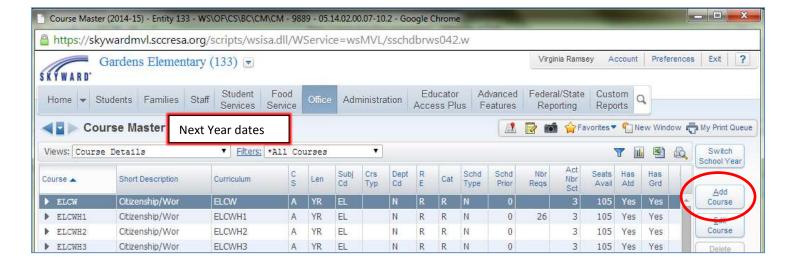

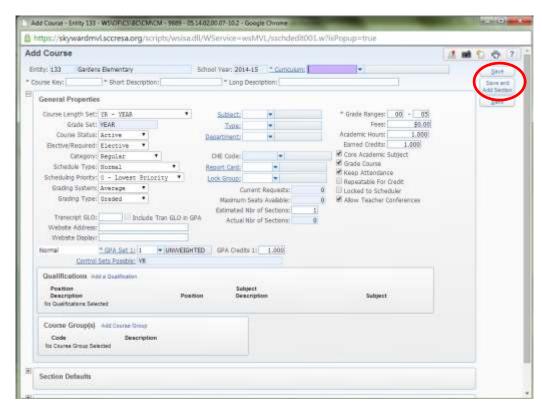

Fill in the Curriculum key, course key both descriptions and the general properties area, click on Save and Add Section button

Add a section number, and then fill in the General Properties fields, lastly fill in the Michigan State Specific fields. Click on **Save** and **Add Meet** button.

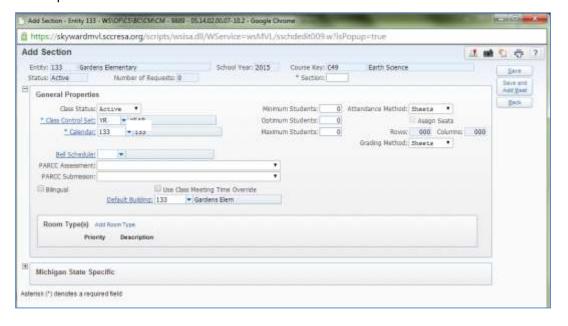

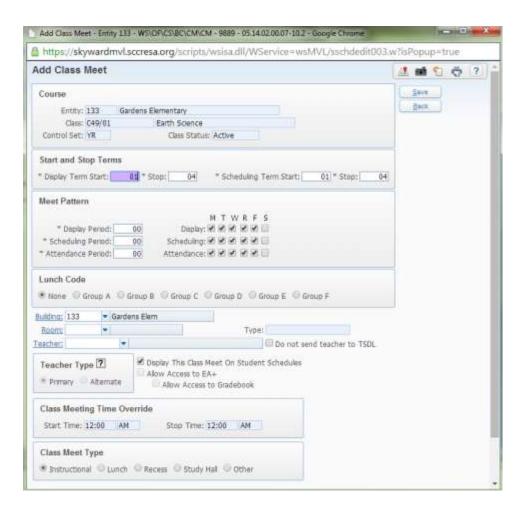

- Fill out the **Term** and **scheduling term** Start and Stop fields (example a semester long class would be 1-2 for semester 1, 3-4 for semester 2, 1-4 all year class)
- Select the display period, scheduling period, attendance period
- Add a **room number** and **Teacher** of record. If a course has two teachers add another meet time and set the Teacher as alternate.
- Click on Save.

To remove a course to the course master go to Office, Future Scheduling, Build Course Master, Course Master, Course Master [WS/OF/FS/BC/CM/CM]

Working backward first delete all meets, then delete the sections and finally delete the course. Select desired course, expand menu, expand **Section Details**, expand on the **Meet** then click on the delete option on the desired meet and then the section.

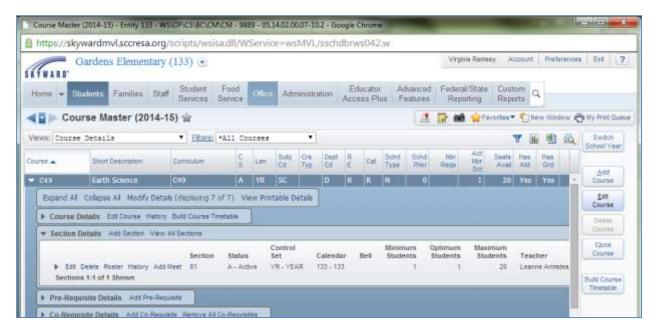

Once the sections have been removed you can click on the **Delete Course** button.

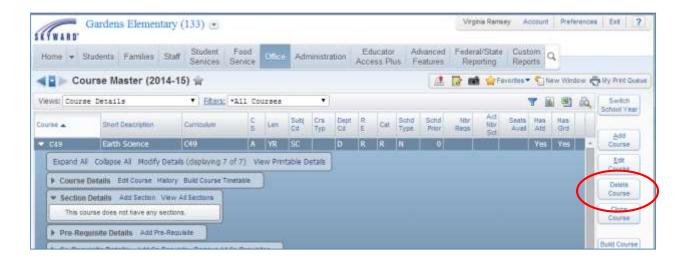

To update a course to the course master go to **Office, Future Scheduling, Build Course Master, Course Master**, **Course Master** [WS/OF/FS/BC/CM/CM]

Highlight the course you need to update, click on the expand arrow.

Click on *Edit Course* to update information on the course

Click on **Section Detail**, Edit to update information on the section

Click on Add Meet to update information on the meeting period, teacher, etc.

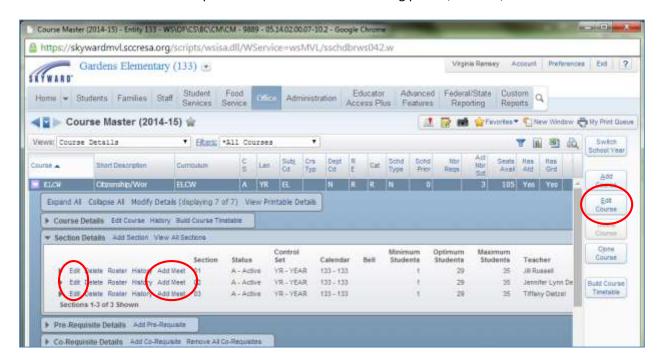

## 3) Scheduling Students [WS\OF\FS\SS\PS\UT]

NOTE: All steps should be done in next school year.

There are several was to schedule elementary students.

- Entry by Student, one student and one course at a time.
- Entry by Class, select class, select student to be scheduled in course.
- Scheduling Groups, create scheduling groups which contains multiple courses, then assign the students to that scheduling group
- Utility Mass Add/Change/Delete Student Requests

This process is the most fast and efficient scheduling method is to use the Mass Add/Change/Delete Student Requests utility.

Go to Office, Future Scheduling, Student Schedule, Product Setup, Utilities [WS/OF/FS/SS/PS/UT]

#### Select Mass Add/change/Delete Student Requests

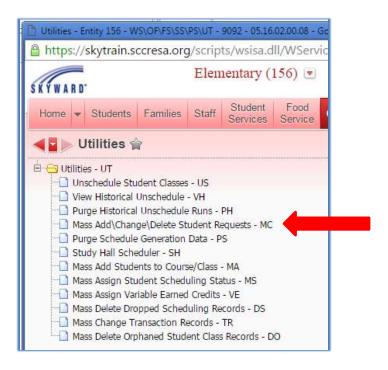

#### Click on **Add** to create a template

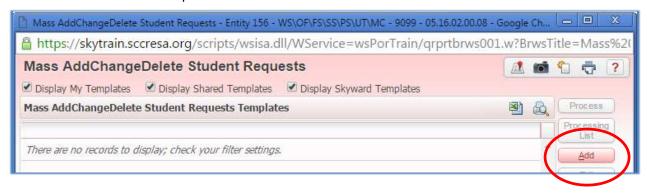

Give the template a **Description**/name (example 16-17 Teacher LN), select the appropriate **school year**, in the **Process By** section select **Multiple Student**, click on **Multiple Students** button.

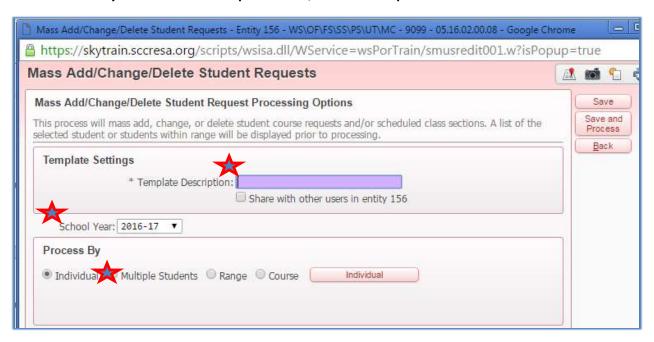

Click on the **Quick Filter** icon and select the desired group of students (for example if I want to schedule for my first grade I would filter on grade 01 to 01 and status A)

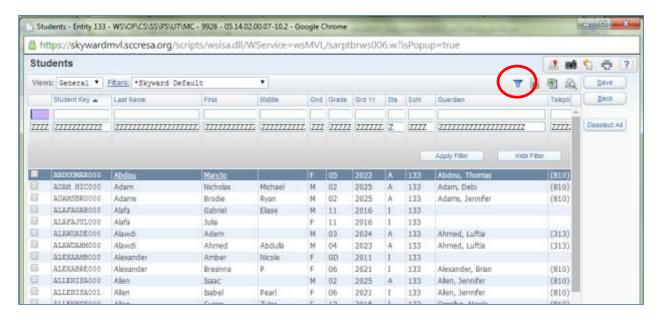

#### Elementary Future Year Scheduling guide

Now only my active first grade students are showing. Working from the class list given to you, select the students for the desired teacher by placing a checkmark in the check box by their name.

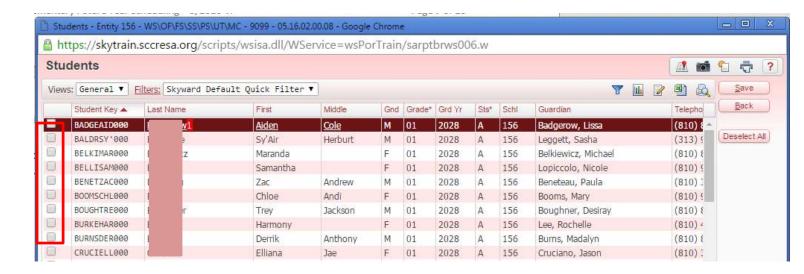

In Process Type area select Add Course/Class radio button the click on Scheduled Class

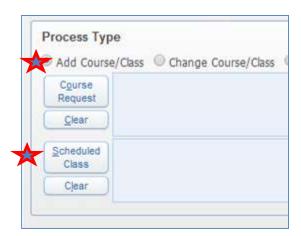

From the **Scheduled Class** view, select the desired courses for this group of students, both core and itinerant classes. Place checkmark in the courses and click on the **Select** button when done.

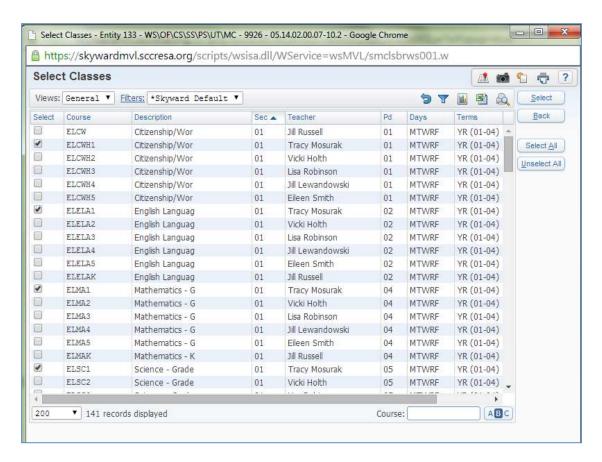

You will see the list of classes that you selected to be scheduled to the students in this template

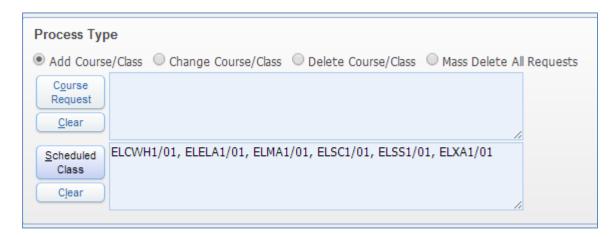

Click on the Save and Process button

When the process is complete, preview the processed data

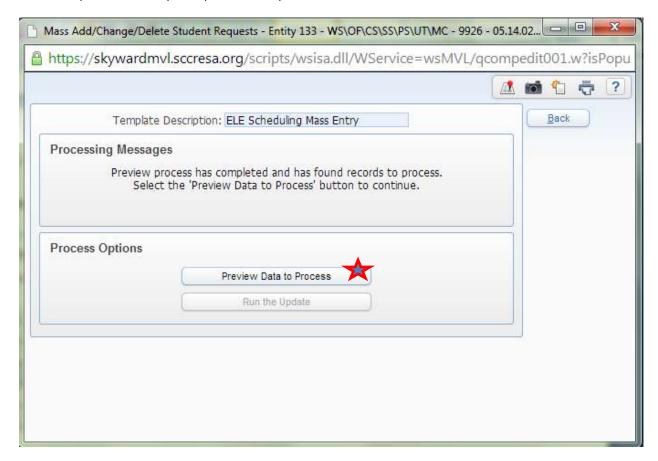

If the student list looks correct then click on **Run the Update** button

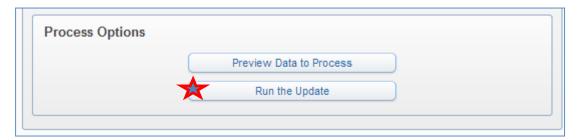

Don't be alarmed by this message, click OK to continue

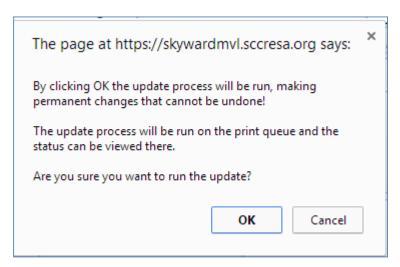

After the process is complete review the report

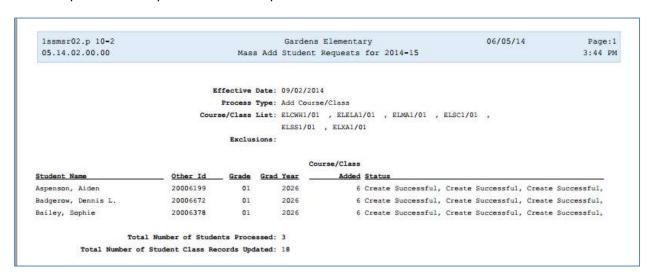

Repeat this process for each of your teachers/grades/groups.

# 4) Run Class Rosters [WS\OF\FS\RP]

To print Class Rosters go to Office, Future Scheduling, Reports

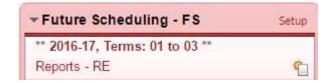

#### Select Class Roster Report

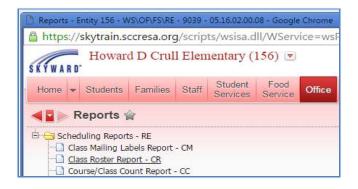

Create a template by selecting the desired fields for the report.

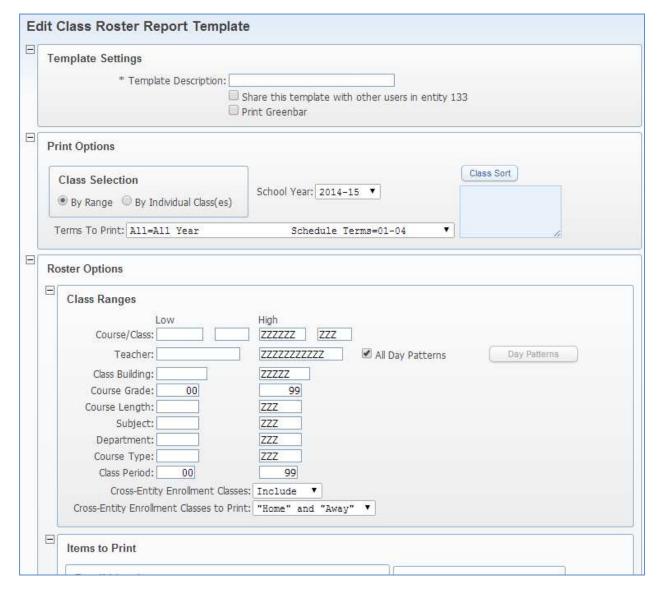

Save template and run report.